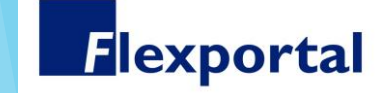

# Digitaal ondertekenen voor flexwerkers

Documenten tekenen vanuit je eigen account in de Flexportal

# Snel en online je documenten ondertekenen!

Welkom bij Flexportal. Met je eigen account kun je in ons online portaal snel en veilig al jouw documenten ondertekenen.

Zodra er documenten klaar staan om te ondertekenen, ontvang je van ons een e-mail. In deze mail staat een link naar de inlogpagina van ons flexwerkersportaal. Zo kom je meteen bij nieuwe documenten en kun je ondertekenen.

Ga je tekenen via je mobiele telefoon en ben je Android gebruiker? Loop dan eerst de stappen door op de volgende pagina. iOS gebruikers hoeven niets te doen. iOS opent standaard webpagina's in Chrome.

### Wijzig setting op je mobiele telefoon (Android)

**Waarom moet ik als Android gebruiker deze instellingen veranderen?**

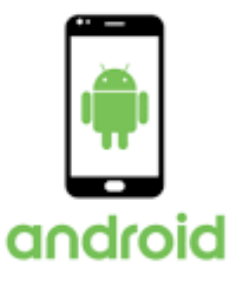

Android opent standaard de webpagina in de browser van de app waar je in zit. Dat betekent dat als je een link opent vanuit je

e-mail, je feitelijk de mail-app niet verlaat (En dit is hoe we je uitnodigen om te gaan ondertekenen).

Nadat je via de link bent ingelogd in de portaal krijg je voor sommige documenten een verificatiecode per mail toegestuurd.

Deze kun je niet openen en tegelijkertijd in je portaal blijven waar je de code in moet voeren. Door het wijzigen van een algemene setting van je email-app wijzig je het process en wordt de webpagina in een aparte browser geopend en kun je daarna je mail weer openen om de verificdatiecode op te zoeken.

Je hebt hiervoor tenminste Android 8 nodig.

Hieronder leggen we je met het voorbeeld van Gmail uit hoe je de setting moet wijzigen. Dit werkt voor alle andere apps op dezelfde manier.

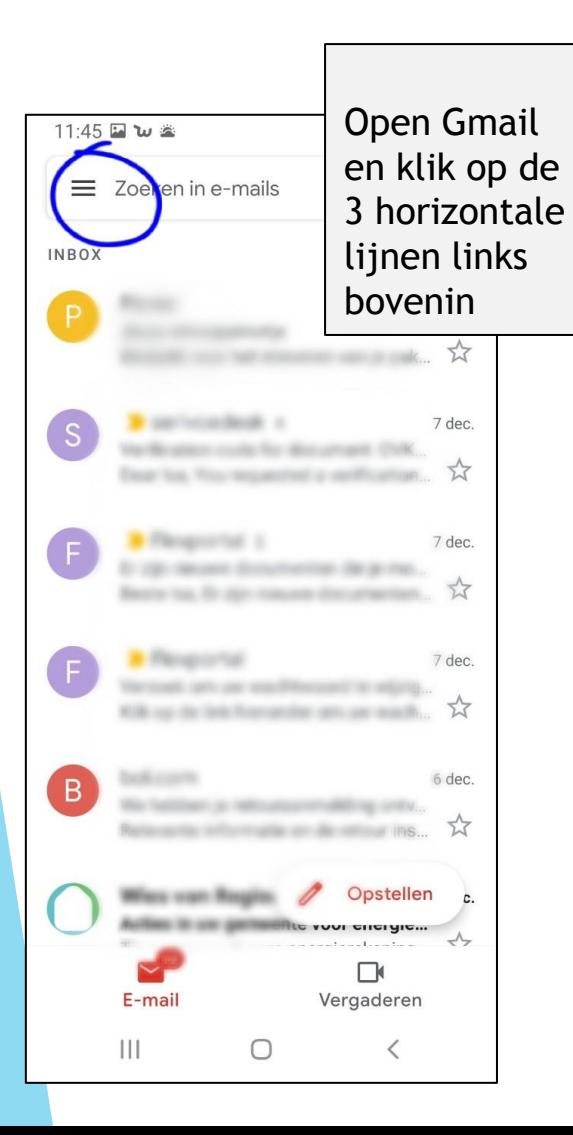

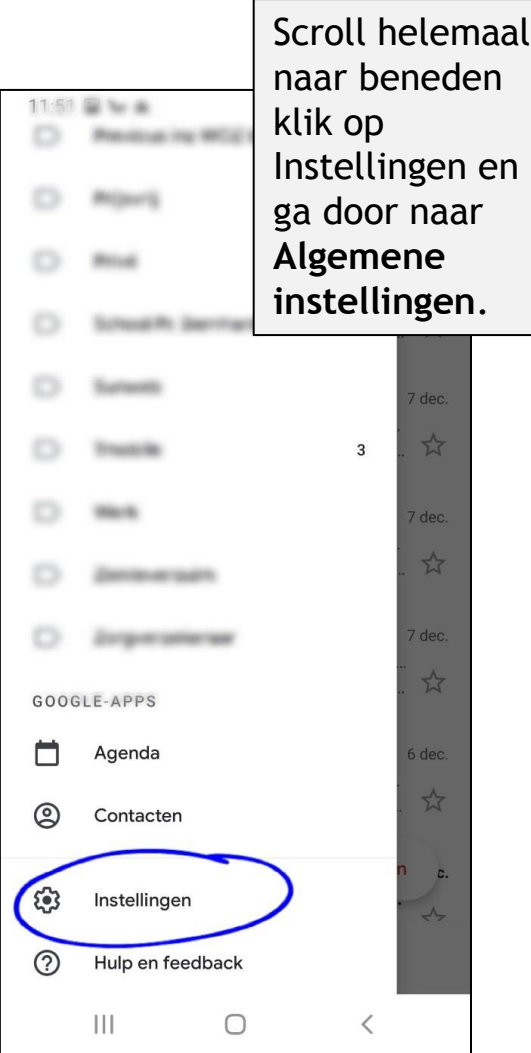

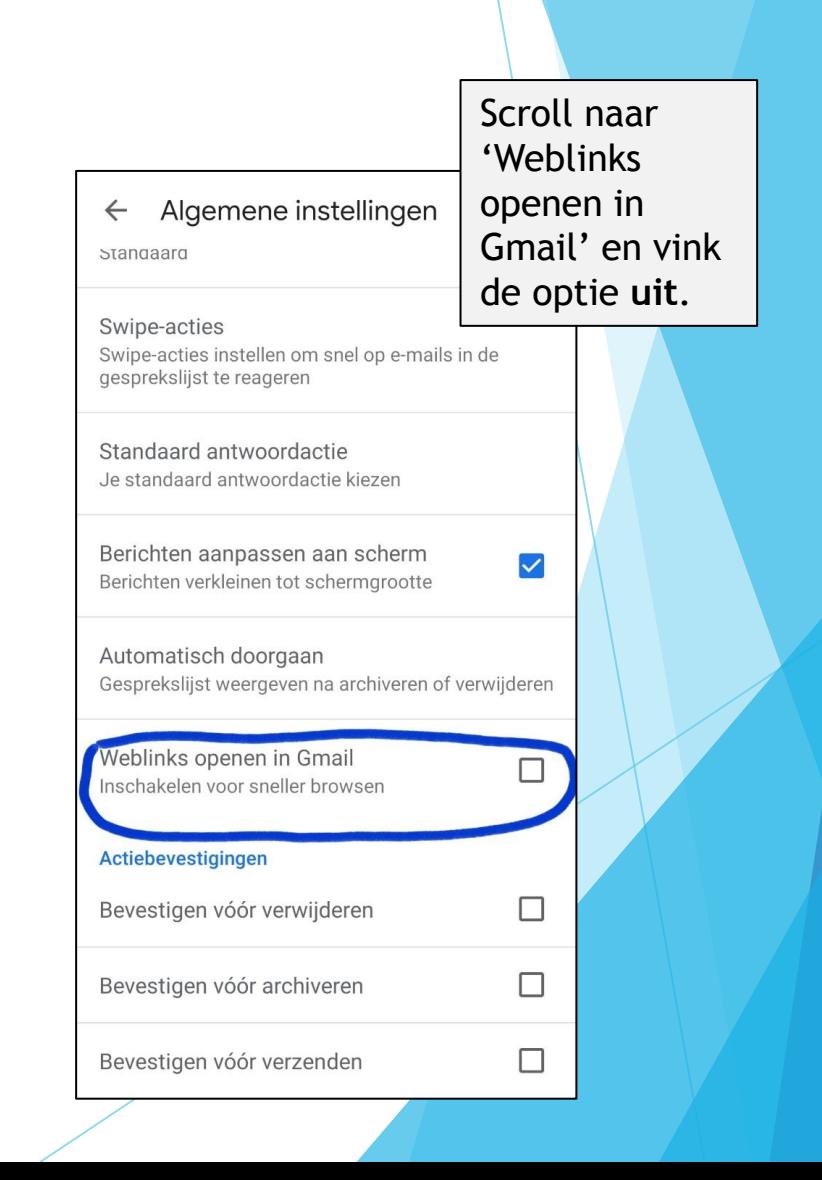

## Je hebt een mail ontvangen om documenten te gaan ondertekenen

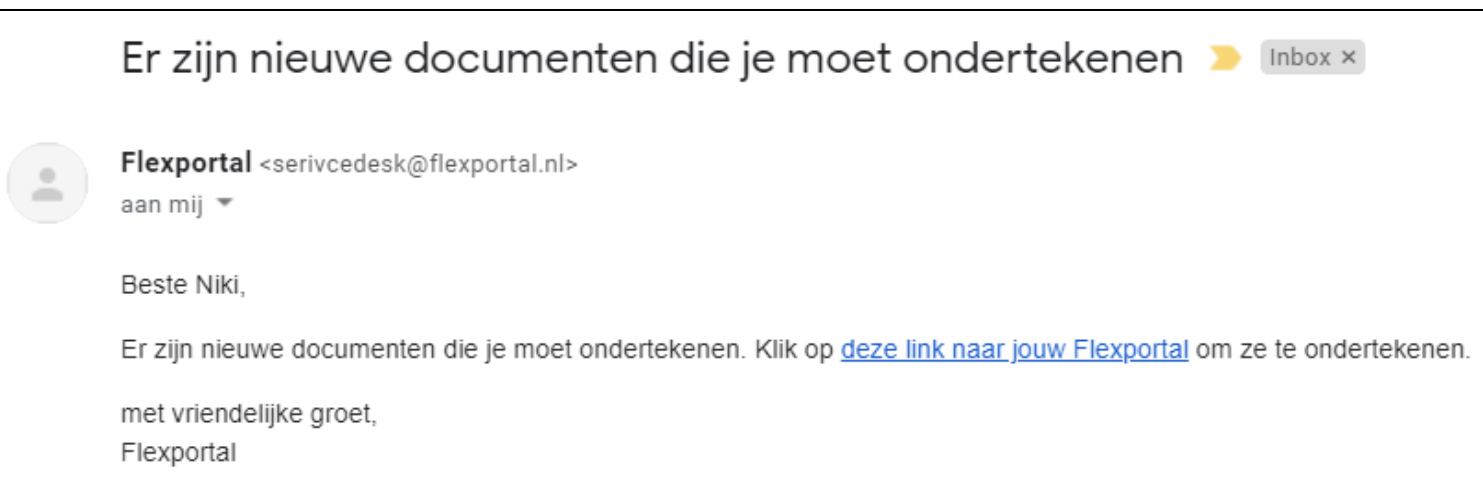

### Klik op de link in de mail en log in met je eigen inloggegevens om verder te gaan.

### Tekenen en verificatiecode

Je bent nu ingelogd in jouw beveiligde portaal.

Klik op de button Ondertekenen van een document dat klaar staat om getekend te worden. Het document wordt meteen geopend en je kunt ondertekenen.

Bij sommige documenten kan het zijn dat je eerst een verificatiecode moet invoeren, ter beveiliging. Er wordt dan direct een e-mail gestuurd naar jouw e-mail adres met een 4-cijferige code.

Voer de code binnen 90 seconden in op je telefoon/tablet/pc. Je kunt maximaal 2x een nieuwe code opnieuw verzenden aan jezelf.

Is het niet gelukt de code juist en/of op tijd in te voeren? Neem dan contact met ons op.

#### $11:04$  $\hat{\mathbf{C}}$   $\widehat{\mathbb{R}}$   $\mathbb{R}$  1 70% a taldemo.flexportal.com  $\bigcirc$ ⇧  $\ddot{\cdot}$ **Elexportal**  $\equiv$ Documenten

Hier vind je een lijst met documenten die belangrijk zijn voor jouw archief. We raden je aan deze documenten te downloaden en in je administratie te bewaren.

Ondertekenen

Te ondertekenen documenten

OVK N. van Dooren.pdf

#### Ondertekende documenten

Geen documenten gevonden

Jouw documenten Geen documenten gevonden

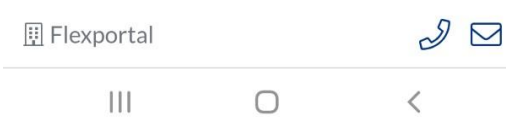

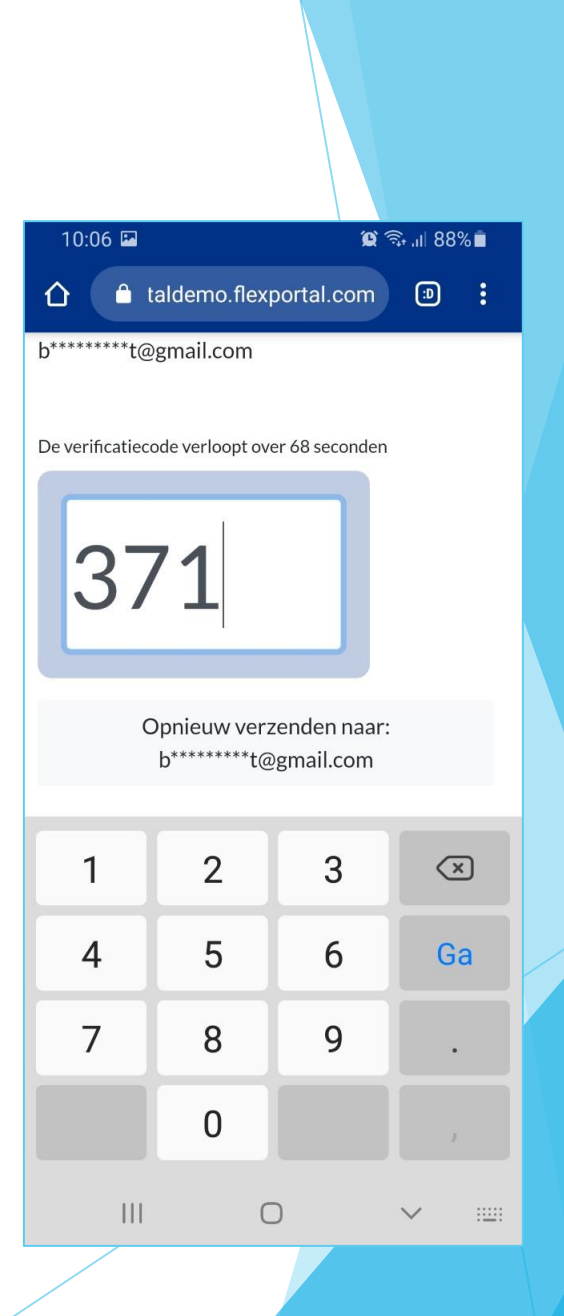

Lees alle pagina's van het document goed door voordat je gaat tekenen. Scroll indien nodig naar beneden om alle tekst te lezen.

Klik op de knop 'Gelezen & ondertekenen' om door te gaan naar het ondertekenen.

Zet nu je handtekening in het daarvoor aangegeven veld. Doe je dit op je telefoon, dan kun je je scherm draaien om het vlak te vergroten. Indien nodig kun je je handtekening resetten of je laatste lijn verwijderen.

Klik tot slot op de button 'Onderteken het contract' om af te ronden.

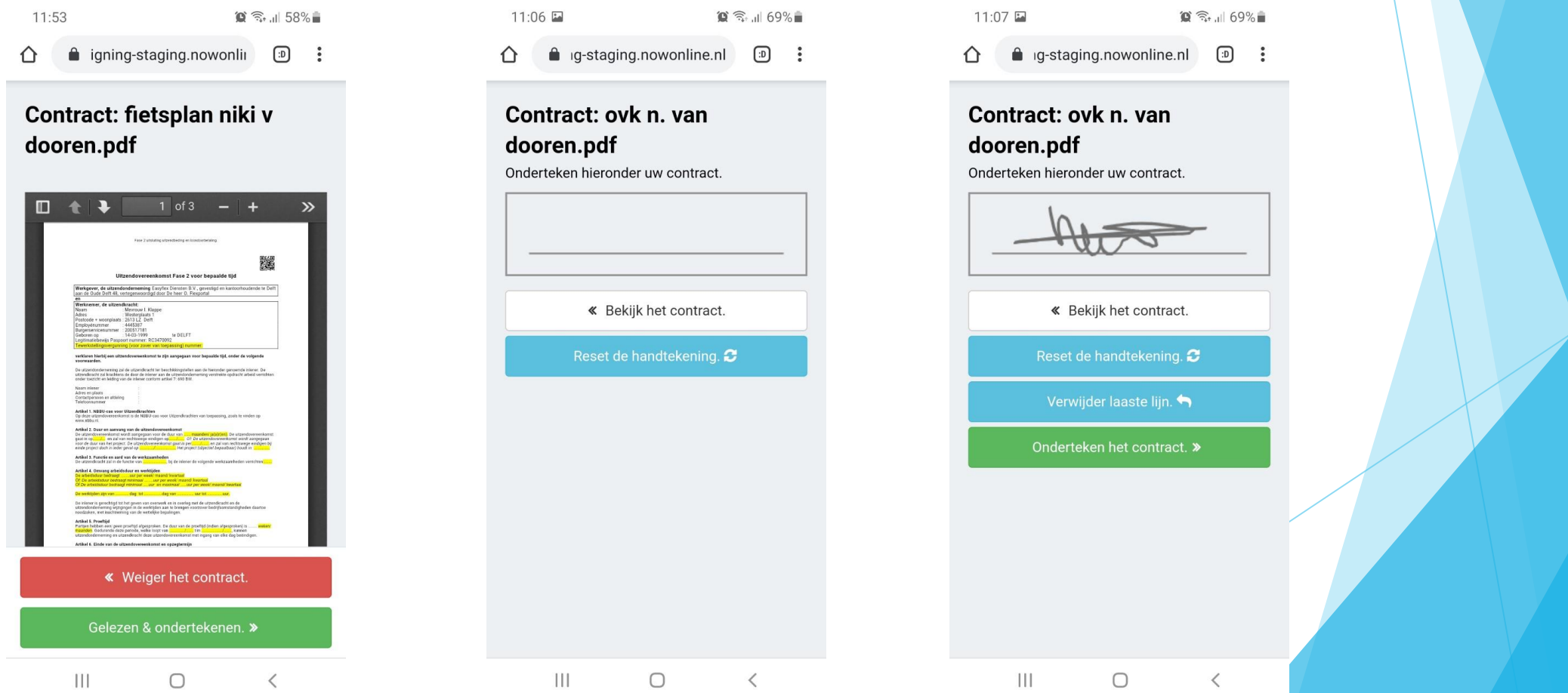

Het document is nu succesvol afgerond. Je ontvangt per mail een PDF bestand met daarin het getekende document. Daaraan is een transactiebewijs toegevoegd met de details van de ondertekening.

Getekende documenten worden vanwege veiligheidsoverwegingen niet in je eigen portaal opgeslagen. Wel heb je een overzicht van welke documenten je wanneer hebt getekend.

Wij adviseren je na ontvangst van je getekende documenten, deze direct op te slaan in een veilige map waar je ze gemakkelijk terug kunt vinden.

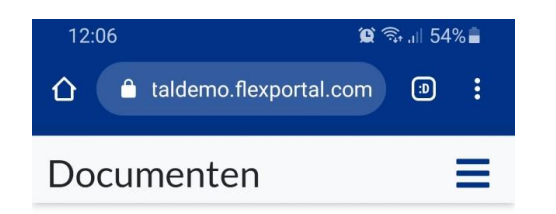

Hier vind je een lijst met documenten die belangrijk zijn voor jouw archief. We raden je aan deze documenten te downloaden en in je administratie te bewaren.

Te ondertekenen documenten

Geen documenten gevonden

وتمطيع ومربوع والمتواط والمتحاج والمستملح

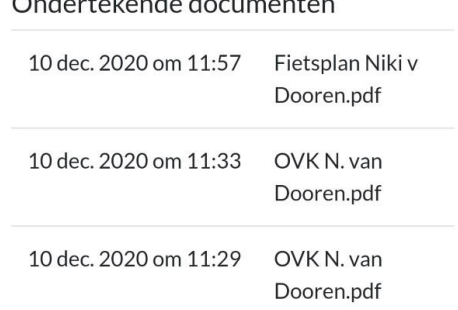

O

#### Jouw documenten

Ш

#### **Transactiebewijs**

Het document is succesvol ondertekend door Niki van Dooren op 10-12-2020 11:33:36.

#### **Transactie details**

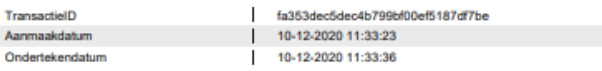

#### **Bestand details**

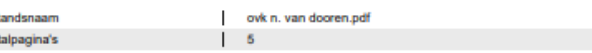

#### **Inlog details**

Bes Aar

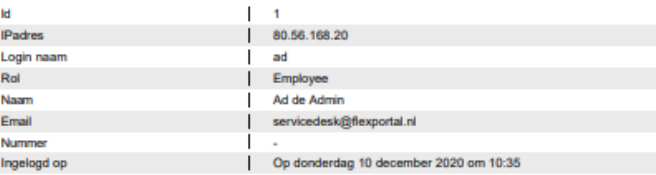

#### **SMS-Verificatie details**

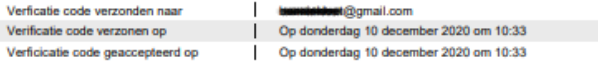

Niki van Dooren 185.82.186.10 7745 Niki van Dooren

#### **Ondertekennaar details**

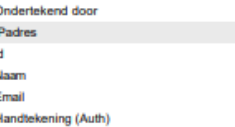

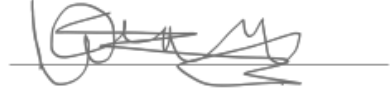